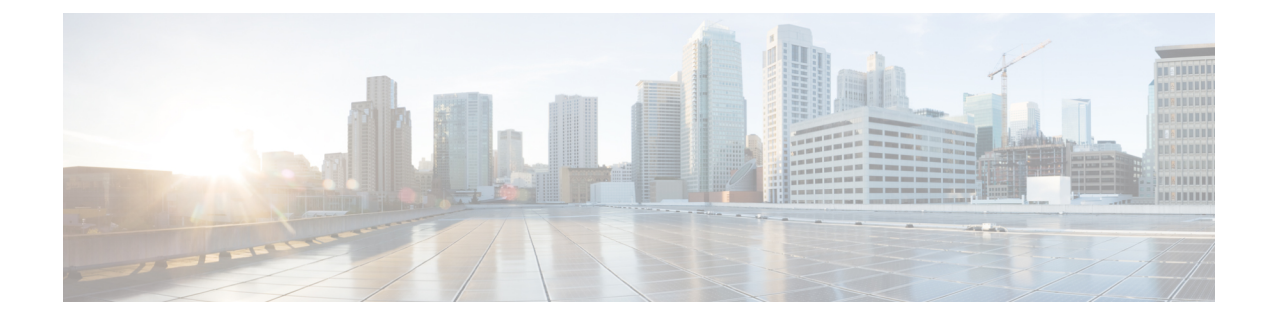

# **Dialed Number Analyzer** サービス

- [ログオン](#page-0-0), 1 ページ
- Dialed Number Analyzer [サービスのアクティブ化](#page-1-0), 2 ページ
- Dialed Number Analyzer [の起動と停止](#page-1-1), 2 ページ
- Dialed Number Analyzer [の非アクティブ化](#page-2-0), 3 ページ
- [関連項目](#page-3-0), 4 ページ

# <span id="page-0-0"></span>ログオン

Г

ここでは、リモートサーバからDialed Number Analyzerにログインする手順について説明します。

## 手順

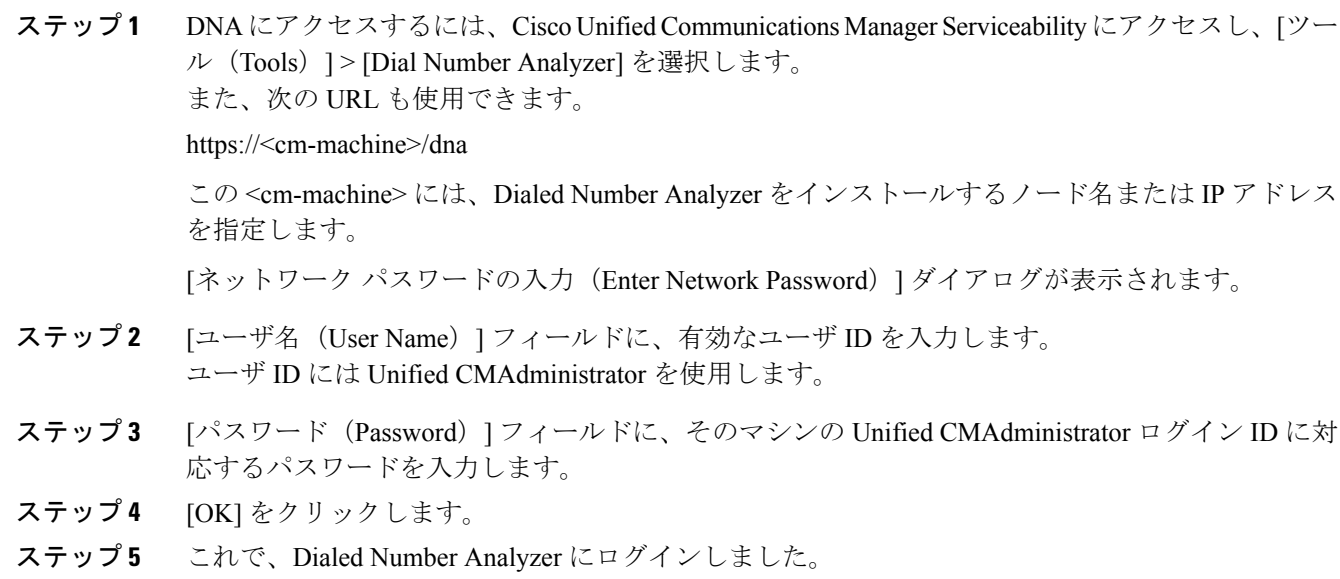

関連トピック [関連項目](#page-3-0), (4 ページ)

# <span id="page-1-0"></span>**Dialed Number Analyzer** サービスのアクティブ化

Dialed Number Analyzer は、サービスとしてインストールされた後、自動的に起動します。ツール のステータスを確認することで、サービスが起動していることを確認できます。

Dialed Number Analyzer サービスのアクティブ化や非アクティブ化を実行するには、Cisco Unified Communications Manager Serviceability を適切な URL でアクセスして使用します。サービスをアク ティブ化するには、次の手順を使用します。

### 手順

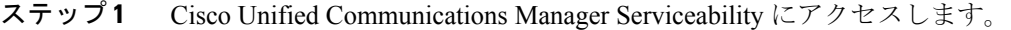

- ステップ2 [ツール (Tools)]>[サービスアクティベーション (Service Activation)] を選択します。 [サービス アクティベーション (Service Activation) ] ウィンドウが表示されます。
- ステップ **3** [Unified CMServices] リストから [Cisco Dialed Number Analyzer] を選択し、[保存(Save)] をクリッ クします。

サービスがすでにアクティブな場合、[アクティベーション ステータス(Activation Status)] に [アクティブ(Activated)] と表示されます。 (注)

- ステップ **4** サービスがアクティブになり、[アクティベーション ステータス(Activation Status)] 列に [アク ティブ(Activated)] とステータスが表示されます。
	- DNA サービスはアクティブになると自動的に起動します。サービスの停止、起動、ま たは再起動については、Dialed Number Analyzer [の起動と停止](#page-1-1)、(2ページ)を参照し てください。 (注)
	- Dialed Number Analyzer は、サービスが起動されるたびに Cisco Unified Communications Manager データベースと同期します。 (注)

関連トピック

[関連項目](#page-3-0), (4 ページ)

## <span id="page-1-1"></span>**Dialed Number Analyzer** の起動と停止

Dialed Number Analyzer サービスは、Cisco Unified Communications Manager Serviceability を使用し てアクティブ化された後、自動的に起動します。ここでは、Dialed Number Analyzer サービスを停 止または再起動する手順について説明します。

### 手順

示されます。

- ステップ **1** Cisco Unified Communications ManagerServiceability で、[ツール(Tools)] > [コントロール センター の機能サービス (Control Center - Feature Services) 1を選択します。 [コントロール センターの機能サービス(Control Center -FeatureServices)] ウィンドウが表示され ます。
- ステップ **2** [サーバ(Servers)] ドロップダウン リスト ボックスから、Cisco Unified Communications Manager サーバを選択します。 Dialed Number Analyzer が、[Unified CMServices] の [サービス名(Service Name)] 列のリストに表
	- Dialed Number Analyzer をDialed Number Analyzer [サービスのアクティブ化](#page-1-0), (2 ペー ジ)に従ってアクティブにしている場合、[ステータス (Status) ]に [アクティブ (Activated)] と表示されます。 (注)
- ステップ **3** Dial Number Analyzer に対応するチェックボックスをオンにします。
- ステップ **4** Dialed Number Analyzer サービスを再起動する場合は、[再起動(Restart)] をクリックします。 サービスが再起動し、「サービスの再起動に成功しました(ServiceSuccessfully Restarted)」とい うメッセージが表示されます。
- ステップ5 Dialed Number Analyzer サービスを停止する場合は、「停止 (Stop) ] をクリックします。 サービスが停止し、「サービスの停止に成功しました(ServiceSuccessfullyStopped)」というメッ セージが表示されます。
- ステップ **6** 停止した Dialed Number Analyzer サービスを起動する場合は、[開始(Start)] をクリックします。 サービスが起動し、「サービスの起動に成功しました(ServiceSuccessfullyStarted)」というメッ セージが表示されます。

関連トピック

[関連項目](#page-3-0), (4 ページ)

## <span id="page-2-0"></span>**Dialed Number Analyzer** の非アクティブ化

Dialed Number Analyzer サービスは、不要なときは非アクティブにすることができます。ここで は、Dialed Number Analyzer サービスを非アクティブにし、ツールからログアウトする手順につい て説明します。

#### 手順

ステップ **1** Cisco Unified Communications ManagerServiceability で、[ツール(Tools)] > [サービス アクティベー ション (Service Activation) 1を選択します。

[サービスアクティベーション (Service Activation) ] ウィンドウが表示されます。

- ステップ **2** [サーバ(Servers)] ドロップダウン リスト ボックスから、Cisco Unified Communications Manager サーバを選択します。 Dialed Number Analyzer が、[Unified CMServices] の [サービス名(Service Name)] 列のリストに表 示されます。[ステータス(Status)] には [アクティブ(Activated)] と表示されています。
- ステップ3 [Dial Number Analyzer] に対応するチェックボックスをオフにし、[保存(Save)] をクリックしま す。 サービスが非アクティブになり、[ステータス(Status)] 列に [非アクティブ(Deactivated)] とス テータスが表示されます。

Dialed Number Analyzerを終了するには、サービスを停止してから、ブラウザウィンドウを閉じま す。

#### 関連トピック

[関連項目](#page-3-0), (4 ページ)

<span id="page-3-0"></span>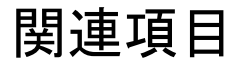

- [ログオン](#page-0-0), (1 ページ)
- Dialed Number Analyzer [サービスのアクティブ化](#page-1-0), (2ページ)
- Dialed Number Analyzer [の起動と停止](#page-1-1), (2ページ)
- Dialed Number Analyzer [の非アクティブ化](#page-2-0), (3ページ)